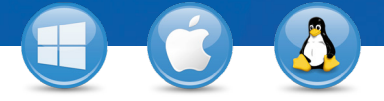

## TeamViewer – 设置无人值守访问

想要实现对远程计算机的永久访问吗? 只需三步,您就能轻松实现。

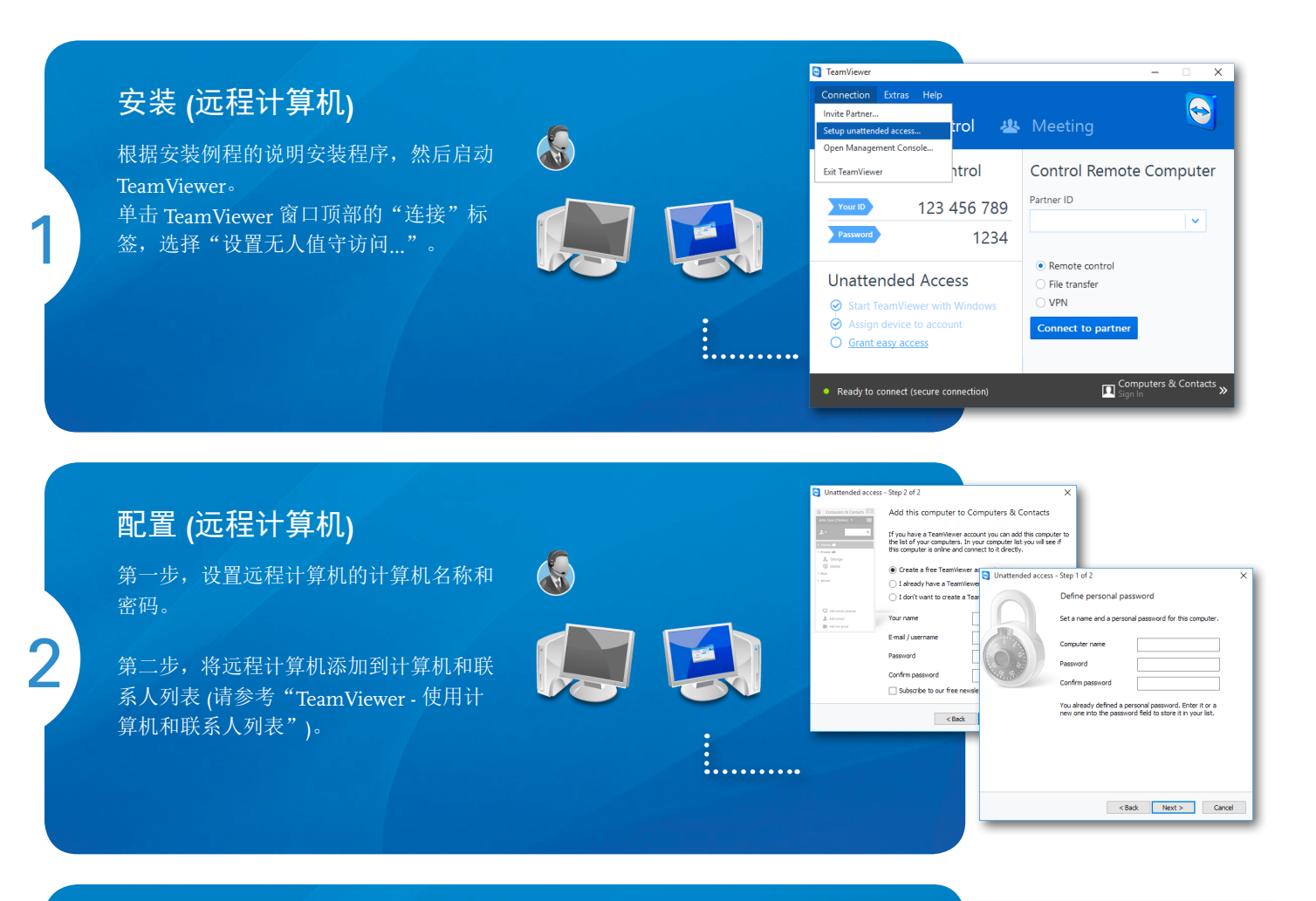

## 连接

3

打开计算机和联系人列表,右击您想要连 接的计算机名称。选择"远程控制 (使用 密码<sup>"</sup>连接模式,在下列对话框中输入 个人密码 (从第 2 步得到), 以建立连接。

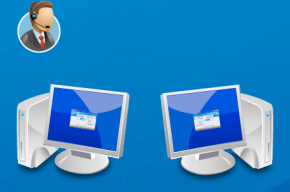

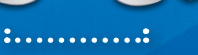

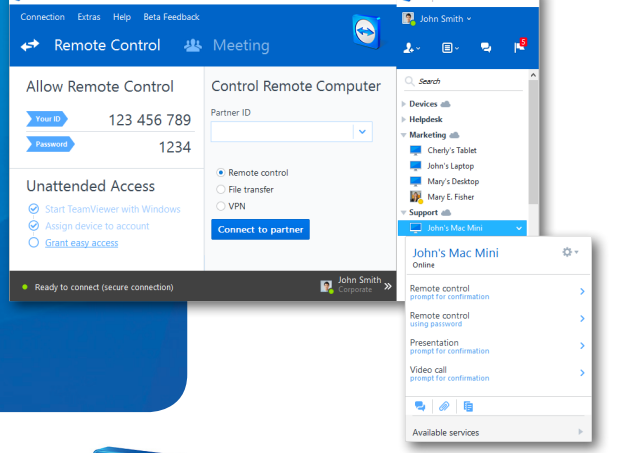

eamViewer